### **TUTORIAL FIRETV STICK TV WORLD LINE**

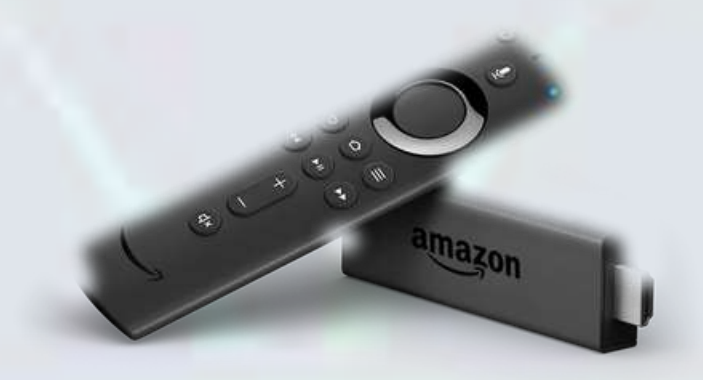

Antes de instalar cualquier aplicación externa a la tienda de apps de FireTV Stick tenemos que habilitar la opción de instalar "Apps de origen desconocido", si ya lo has hecho anteriormente puedes saltar este paso.

# Paso 1. Activar la opción de "Apps de origen desconocido"

Estando en la interfaz principal, nos tendremos que ir al menú de opciones y pinchamos en la opción de "CONFIGURACIÓN" como se indica en la siguiente imagen.

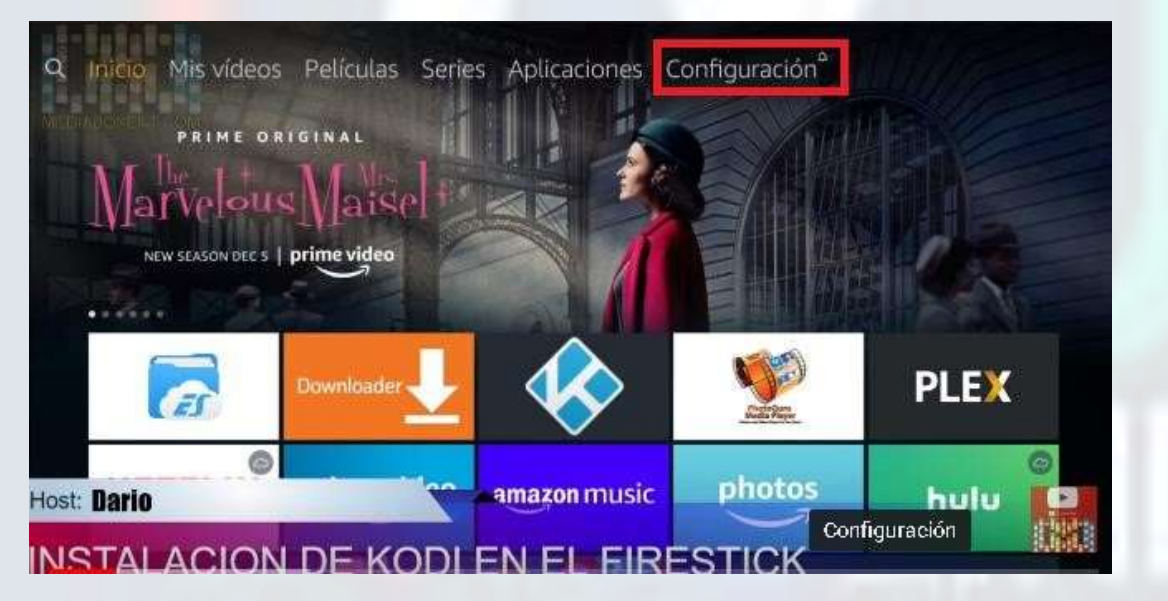

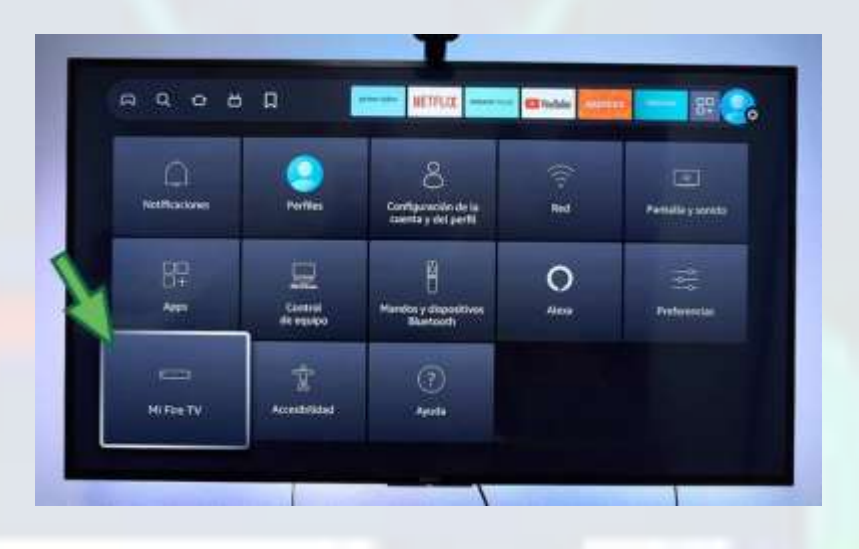

Una vez estando dentro de ese menú, nos aparecerán varias opciones como podemos ver en las siguientes imágenes:

Nosotros tendremos que seleccionar la que dice **"Mi fire TV"** como se muestra en color amarillo en la imagen de arriba, después nos saldrán varias opciones y pinchamos en la opción **"Opciones para desarrolladores"** ahí activaremos las 2 opciones que nos salen, deberán quedar activadas las 2 opciones como se muestra en la imagen:

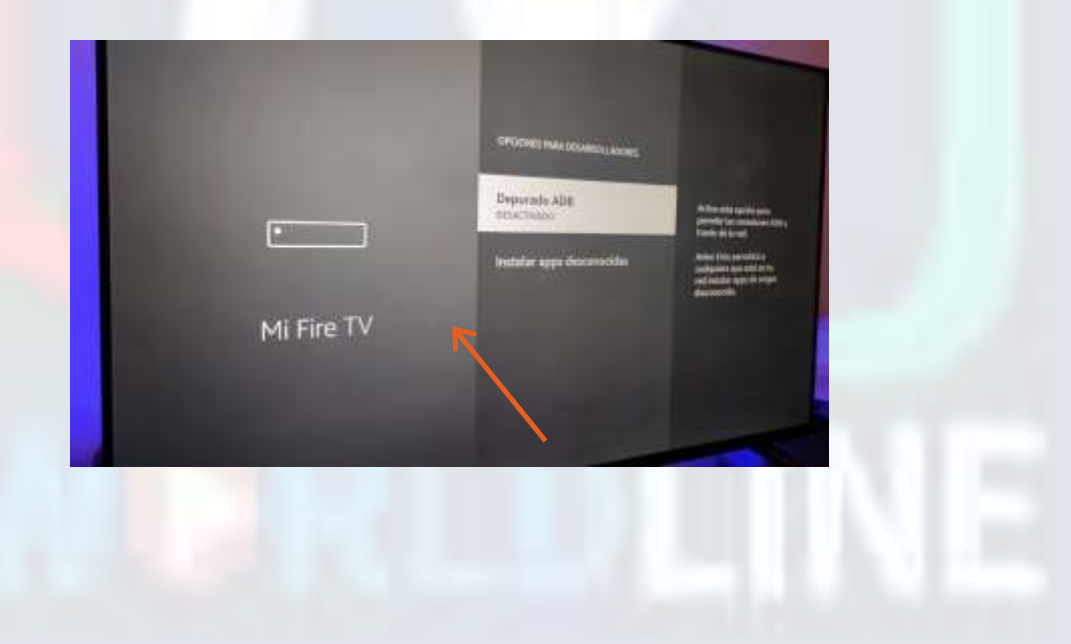

En caso de que salga un mensaje de advertencia como el que se muestra en la siguiente imagen, solo de en **"Activar"** 

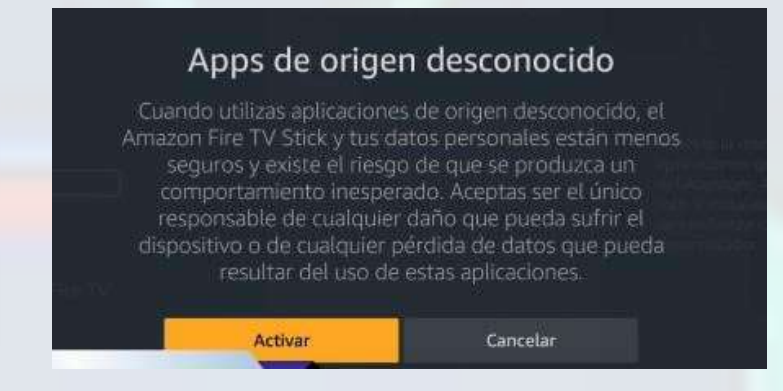

## Paso 2. Descargar la app de "Downloader"

Nos regresamos al inicio, y estando en el menú principal, iremos al icono de la lupa para hacer una búsqueda, icono que señalamos en rojo en la siguiente imagen:

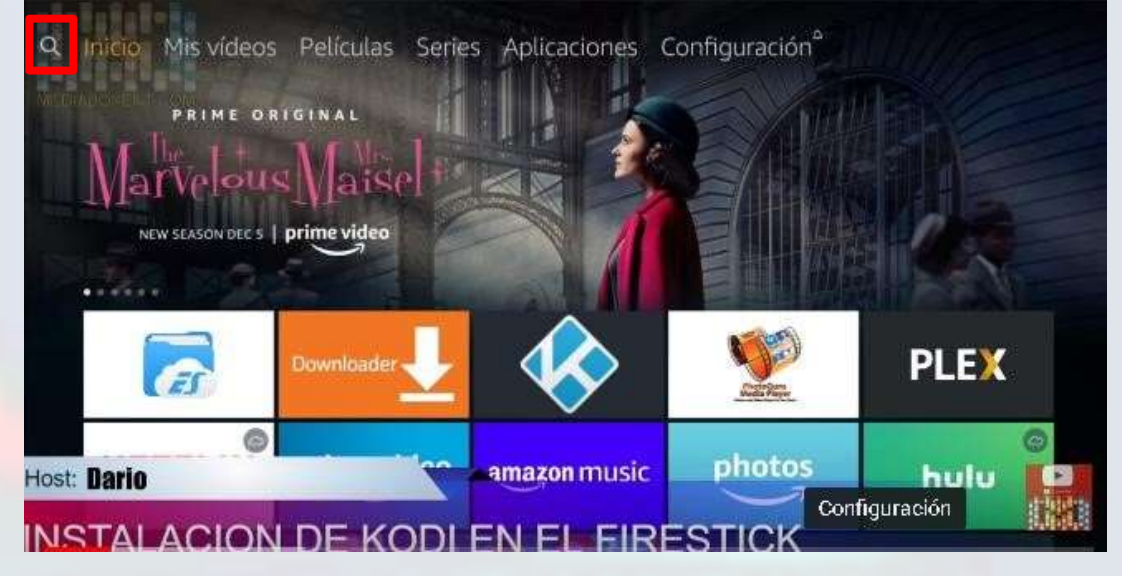

Estando dentro de esa opción escribiremos la palabra **"Downloader"** y nos saldrá la app para poder instalar, como se muestra en la siguiente imagen:

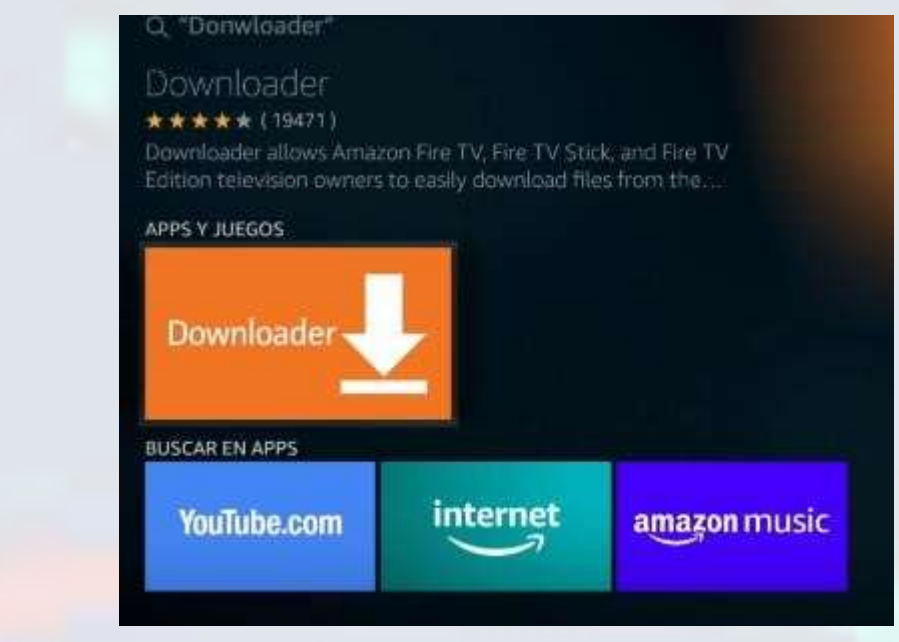

Una vez instalada abriremos la app y nos saldrá la interfaz de la aplicación como se muestra en la siguiente imagen:

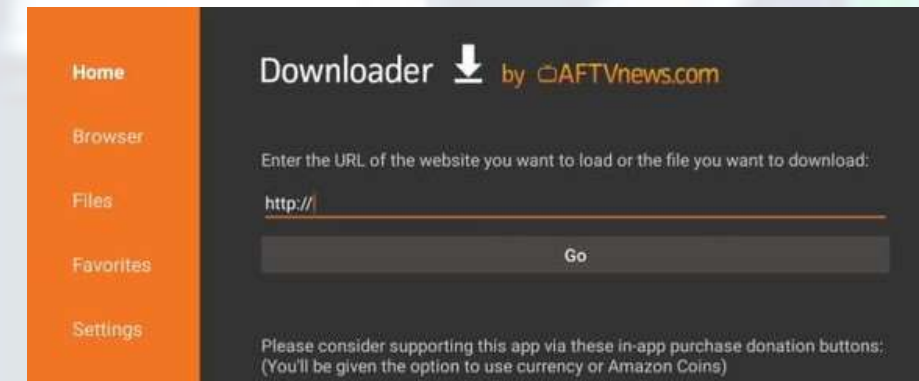

# Paso 3. Descargar la aplicación

Para eso, necesitaremos ingresar esta URL o enlace de descarga tal cual **bit.ly/iptv-smartersv3**, se tiene que ingresar en la parte señalada en rojo en la siguiente imagen:

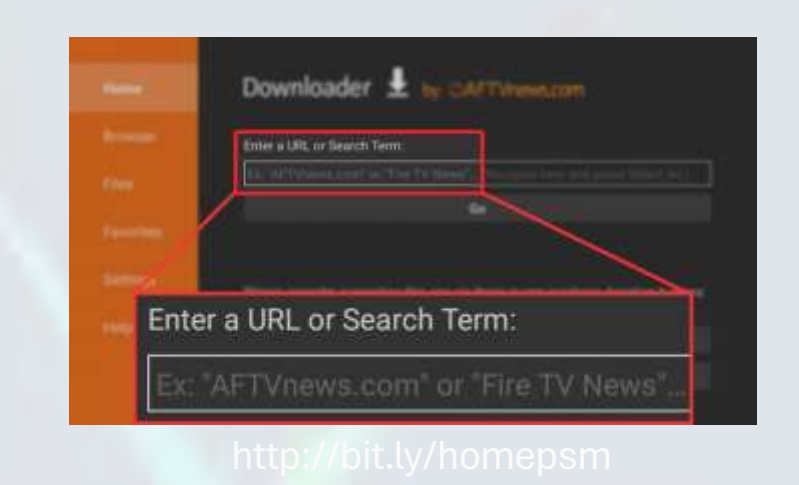

Una vez ingresada la URL solo le damos en "GO" o "IR" en español y se empezará a descargar automáticamente, nos saldrá un cuadro como este indicando que se está descargando:

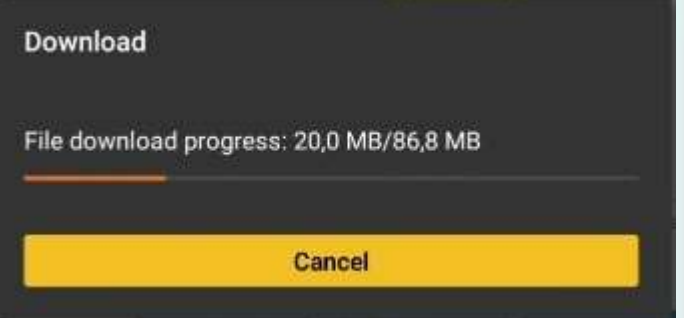

Cuando se termine de

descargar nos dirá que si queremos instalar, solo damos en "Instalar", una vez que ya se haya instalado la aplicación, solo te queda abrirla por primera vez, y en la pantalla principal te pedirá que ingreses tu nombre, usuario, contraseña y URL, datos que te debió de haber proporcionado el proveedor o vendedor que te vendió el servicio.

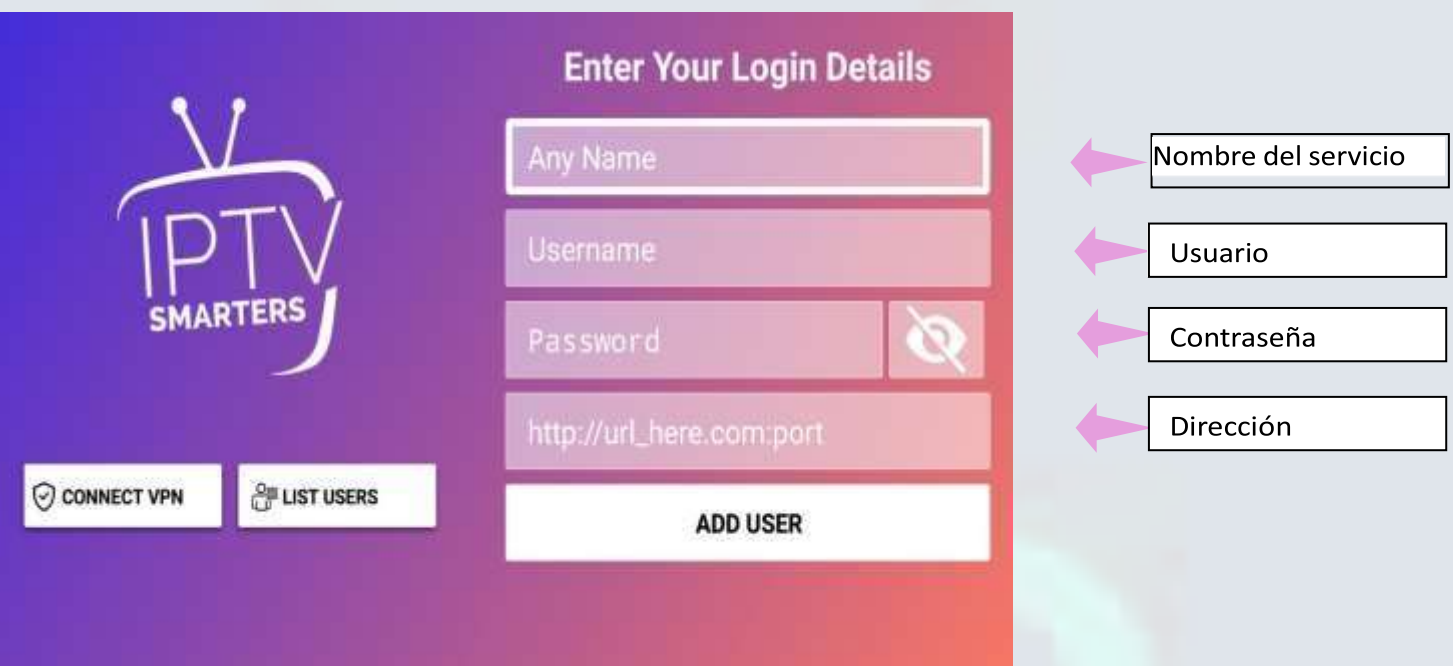

Una vez ingresadas tus credenciales la app empezará a cargar el contenido, tendrás que esperar un poco, lo que se tarde puede depender de la velocidad de tu internet y tu dispositivo.

Después solo te queda disfrutar del contenido Premium de tu cuenta privada, para ingresar a los canales solo entra a **"TV EN DIRECTO"**, si quieres ver las películas entra a **"CINE"** y si quieres ver capítulos de tus series favoritas entra a **"SERIES".**

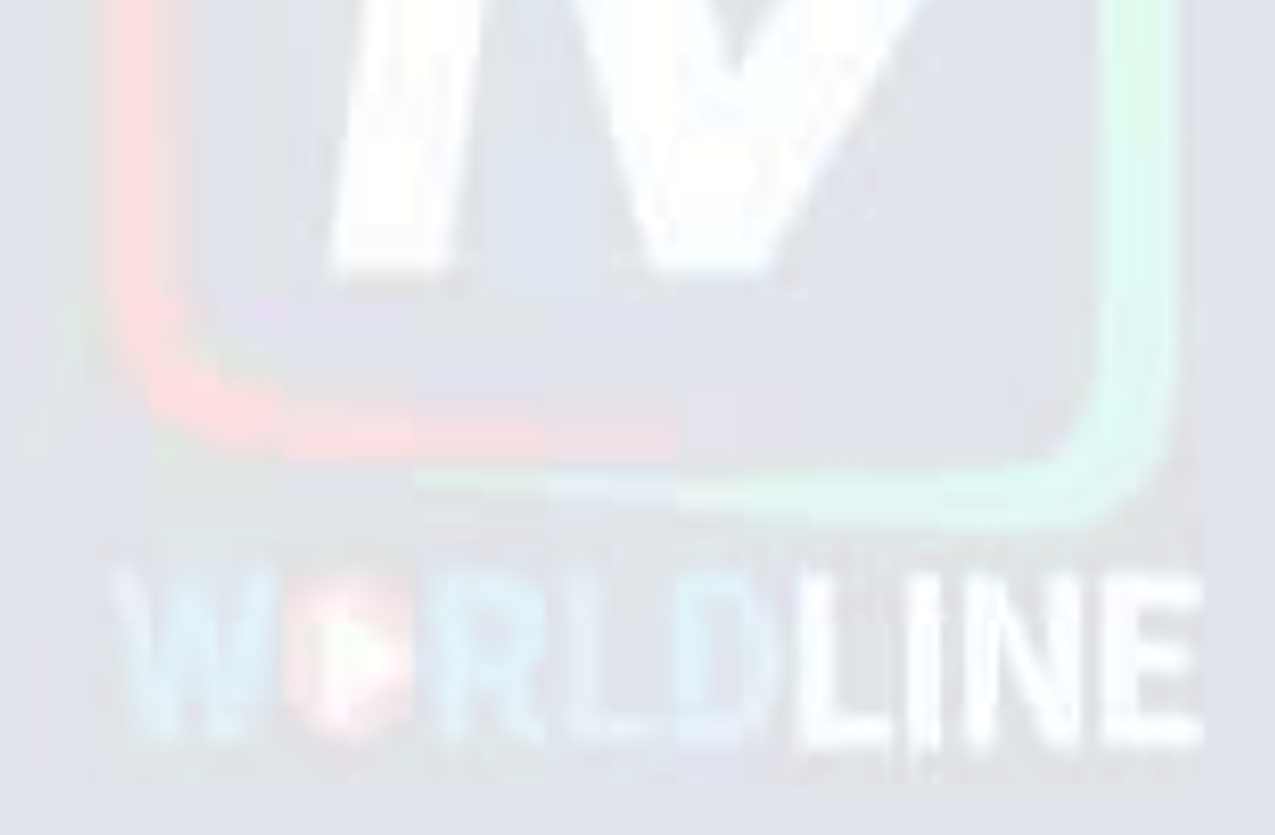

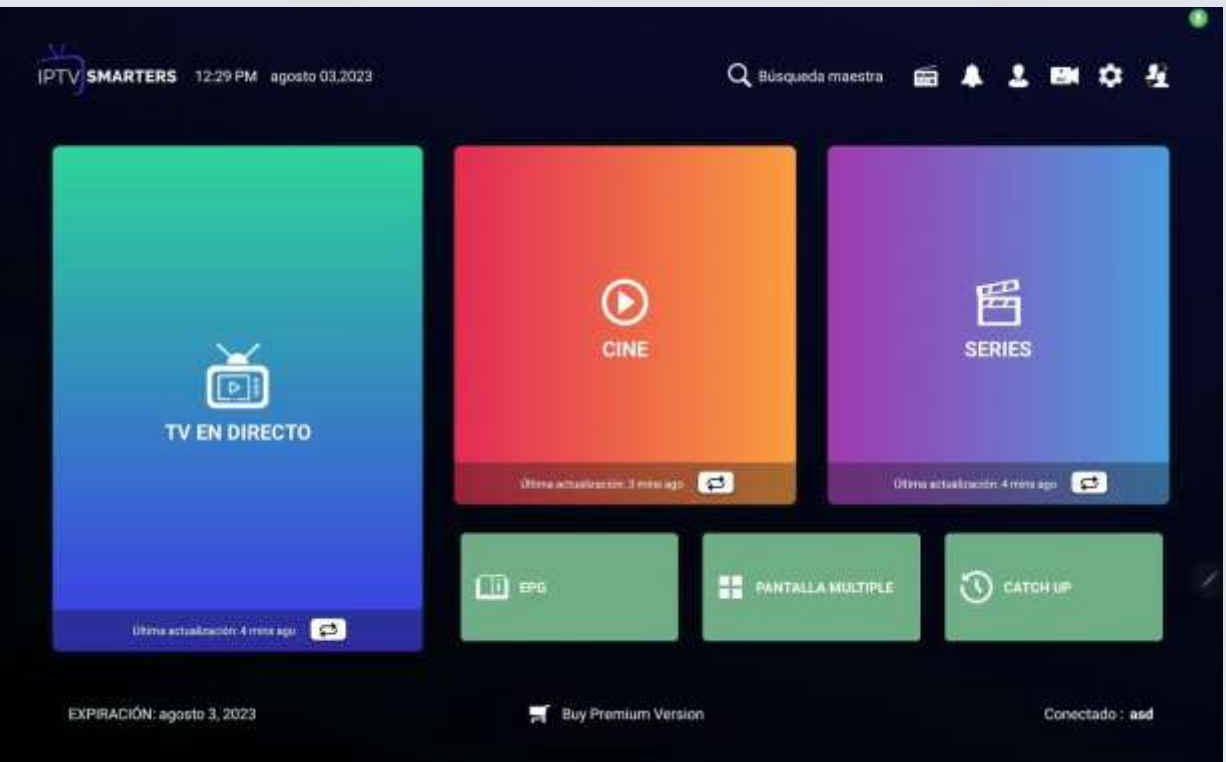

**NOTA**: También puedes descargar las siguientes aplicaciones:

#### **Links de descarga**

- XTREAM PLAY: bit.ly/xtplay Código Downloader: 180176
- XCIPTV (APK) bit.ly/v51xciptv
- Xtream (APK) bit.ly/Lxtream136
- Iptv strem player (APK) bit.ly/isp-apk

Una vez ingresada la URL solo le damos en "GO" o "IR" en español y se empezará a descargar automáticamente, nos saldrá un cuadro como este indicando que se está descargando.